## **How to Add Multiple Locations to the item**

The following will guide you on how to add single item location to the item.

- 
- 

- 
- 1. Open **Item screen** > **Setup tab** > **Location tab**. 2. Click **Add Multiple button**. 3. Add **Item Locations screen** will open. 4. Select Locations where the item will be available and click **Add Button**. Add Item Loca  $\frac{\text{Close}}{\text{[Use]}},$ **Add Item Locations** □ Add B Export → H Columns → H View → Select All  $\frac{d\alpha_1}{d\alpha_2}$  Unselect All 16 records (2 selected) Q. Location Name v Contains  $\sim$  $\bigoplus$  Add Filter Location Name Location Type 0001-Fort Wayne Warehouse  $\overline{\smash{\bigtriangledown}}$  0002 - Indianapolis Warehouse  $\Box$  0003 - Illinois Plant 0004 - South Bend Farm 0005 - Chatham Warehouse 0006 - Blenheim Warehouse 0007 - Port Albert Warehouse  $\Box$  Geneva Office  $\Box$  ADM do Brazil Office ADMI, Rolle, Switzerland Office ADM Grain Export Office ADM Grain Havana Office
- 5. This will bring in these item locations to the Item > Location tab.

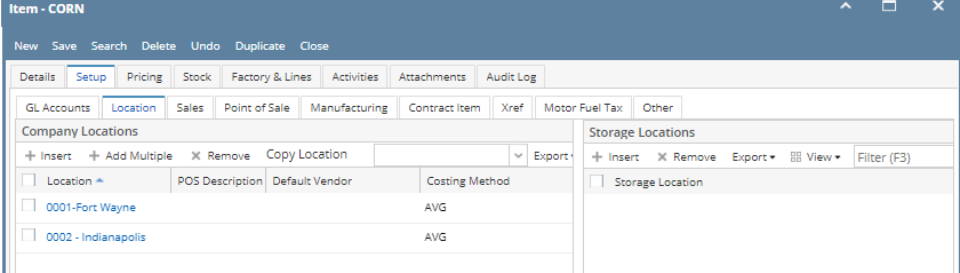

 $\underset{\text{IC}}{\bigcirc \text{!}}$  Refresh